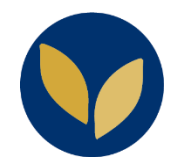

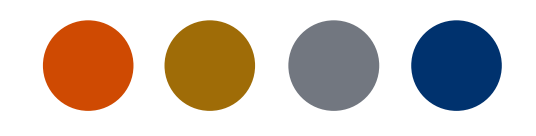

## Paramétrer une réunion Zoom et communiquer la clé animateur à un utilisateur sans compte Paris 1

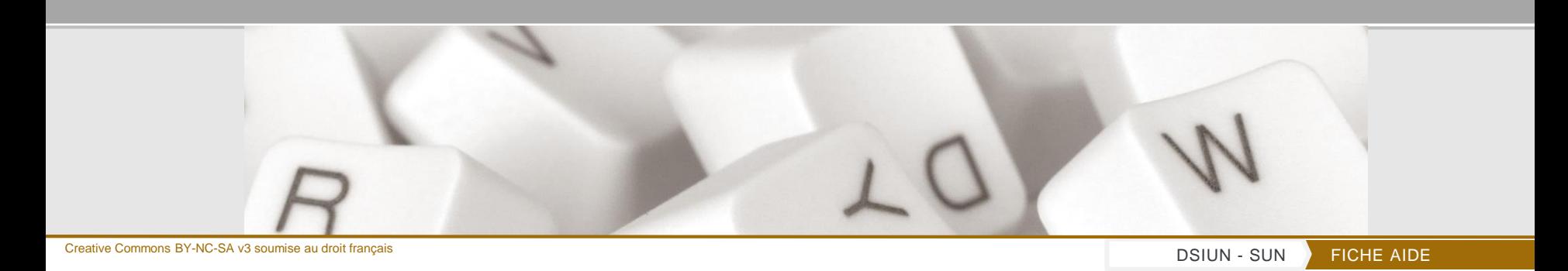

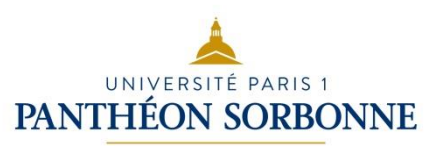

## **Paramétrer une réunion Zoom**

- 1. Activer le mode édition et cliquer sur le lien « Ajouter une activité ou une ressource »,
- 2. Choisir « Réunion Zoom »,
- 3. Valider en appuyant sur le bouton « Ajouter »,
- 4. Dans les paramètres de la réunion Zoom, désactiver la salle d'attente et autoriser les participants à rejoindre la réunion avant l'hôte.
- 5. Terminer le paramétrage et valider à l'aide du bouton « Enregistrer et revenir au cours »

+Ajouter une activité ou ressource

1

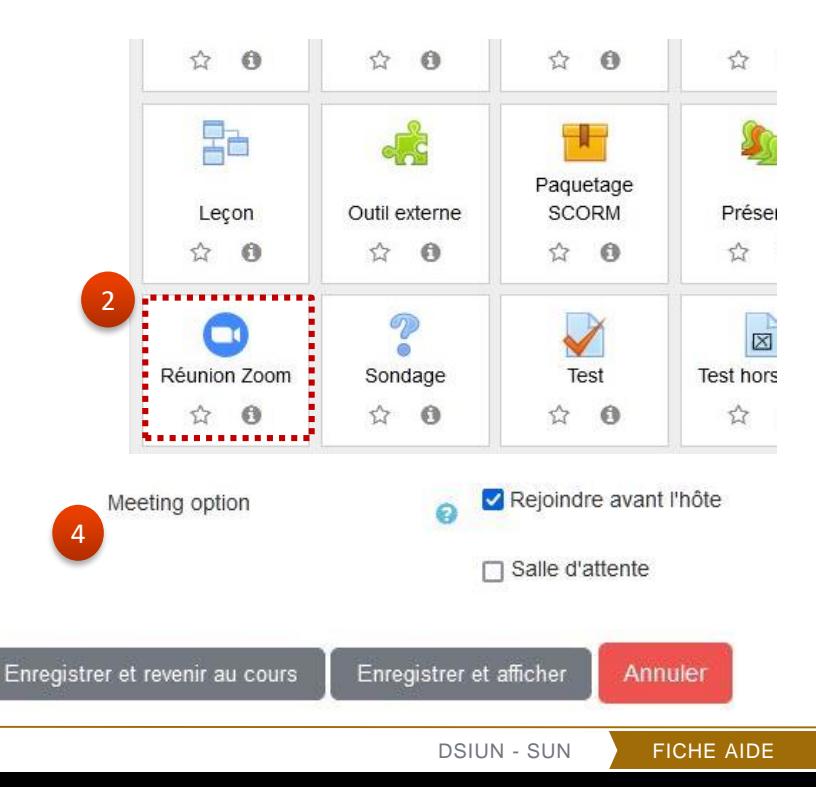

**2**

## **Récupérer et communiquer la clé animateur Zoom à l'intervenant**

- 1. Se connecter au site de Zoom en passant par l'ENT.
- 2. Dans le menu de gauche, cliquer sur l'onglet Profil.
- 3. En bas de la page de votre profil utilisateur, sur la ligne « **Clé de l'animateur** », cliquer sur le lien « **Afficher** » pour faire apparaître votre clé animateur.
- 4. Communiquer la clé animateur à l'intervenant et le lien de la classe virtuelle Zoom.

La clé animateur est uniquement valable quand le créateur de la salle n'est pas connecté, et quand il n'a pas déjà accordé des droits d'animateur à un autre participant dans une autre salle Zoom au même moment.

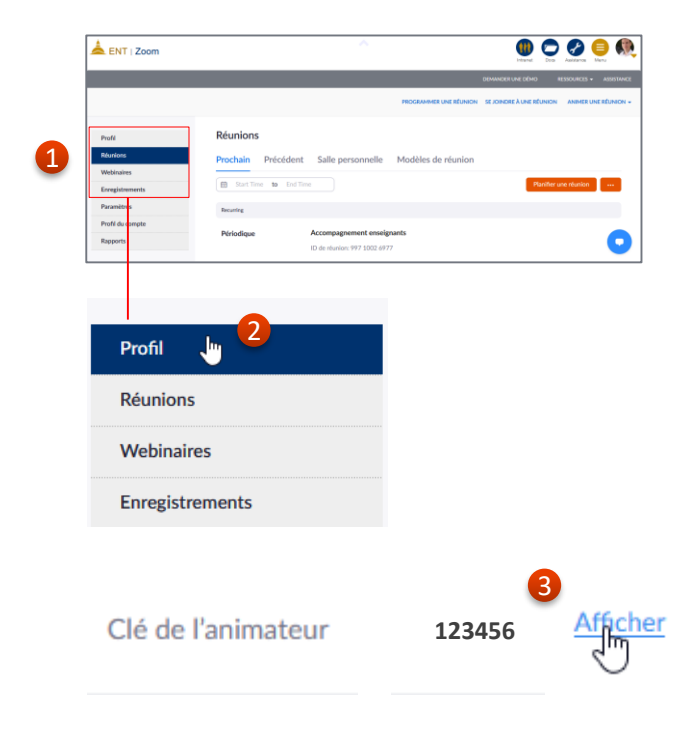

**3**

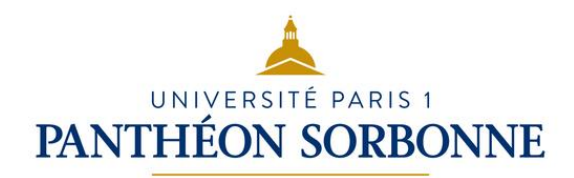